#### 14.3.3 Editors - Video Sequence Editor - Sidebar - Sequencer - $\mathcal{S}$ **Strip tab**

# **Table of content**

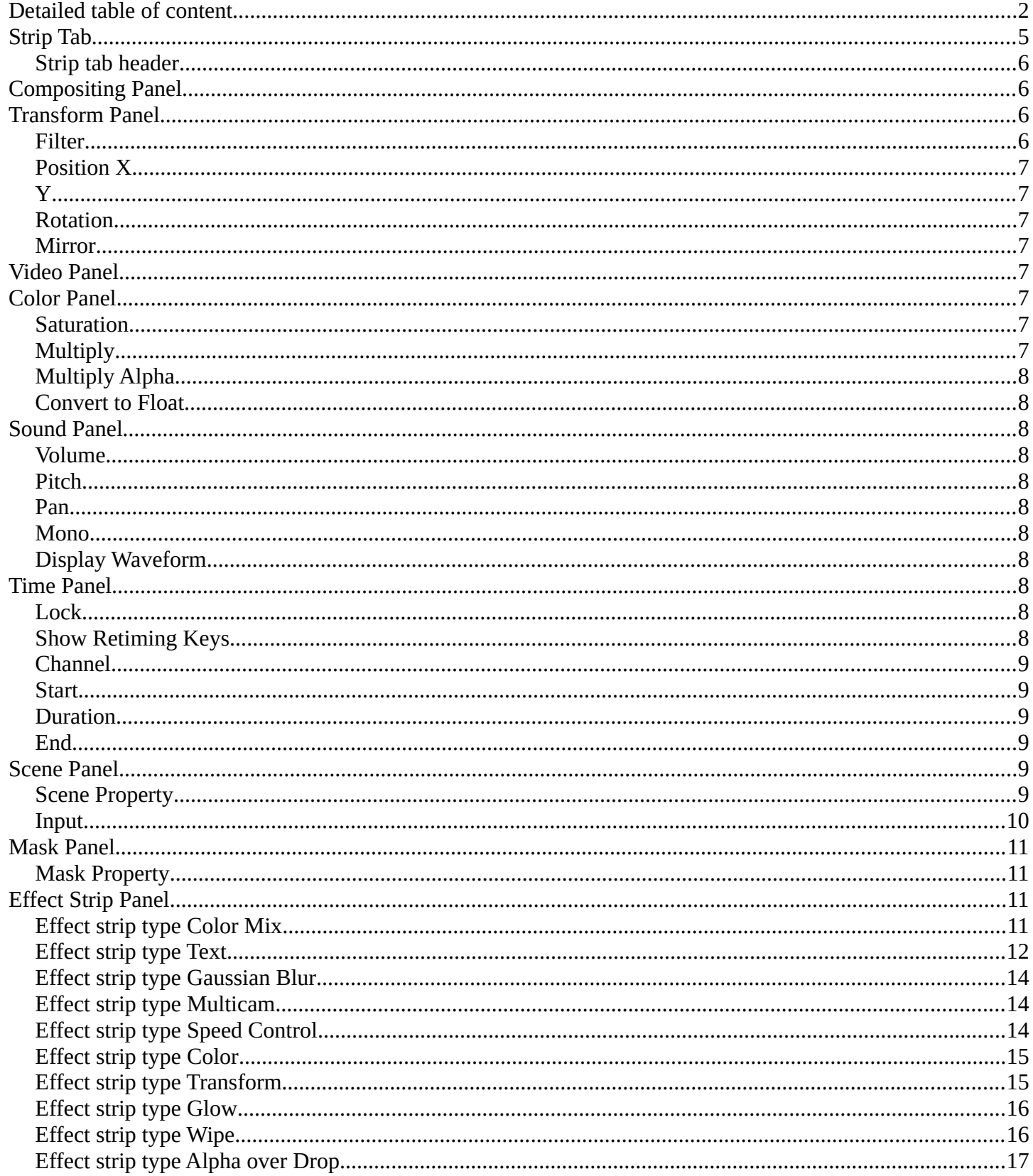

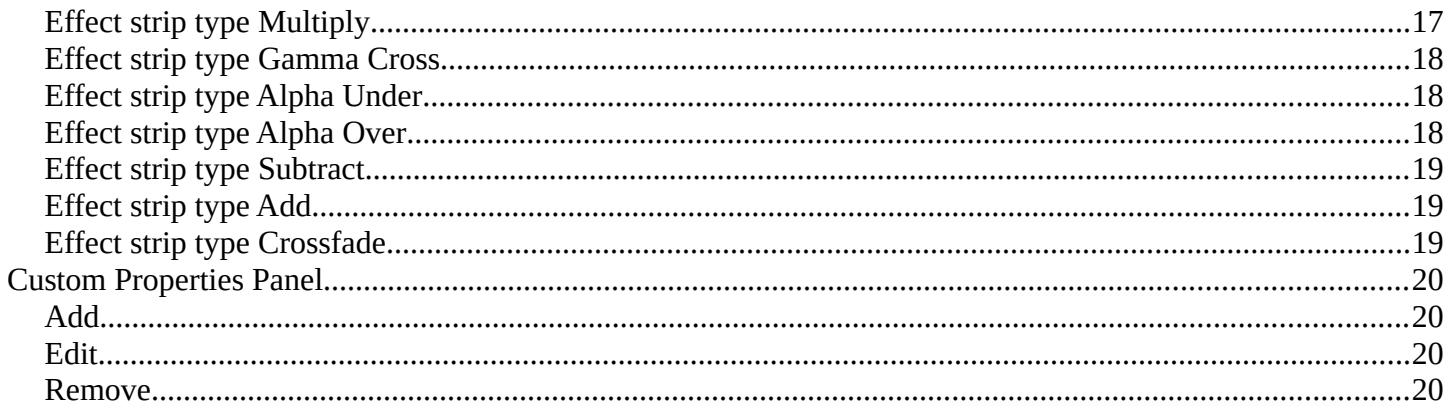

# <span id="page-1-0"></span>**Detailed table of content**

# **Detailed table of content**

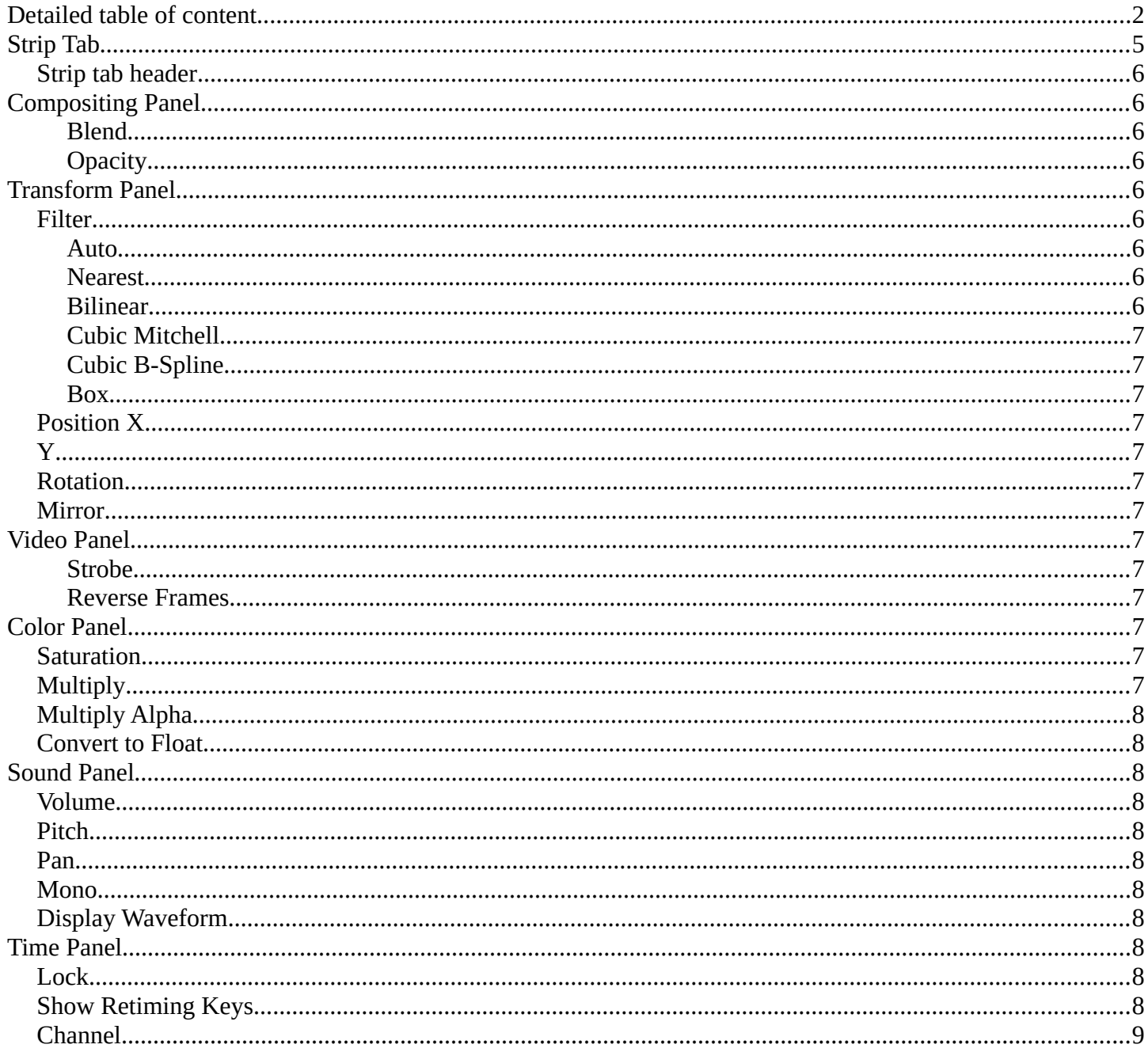

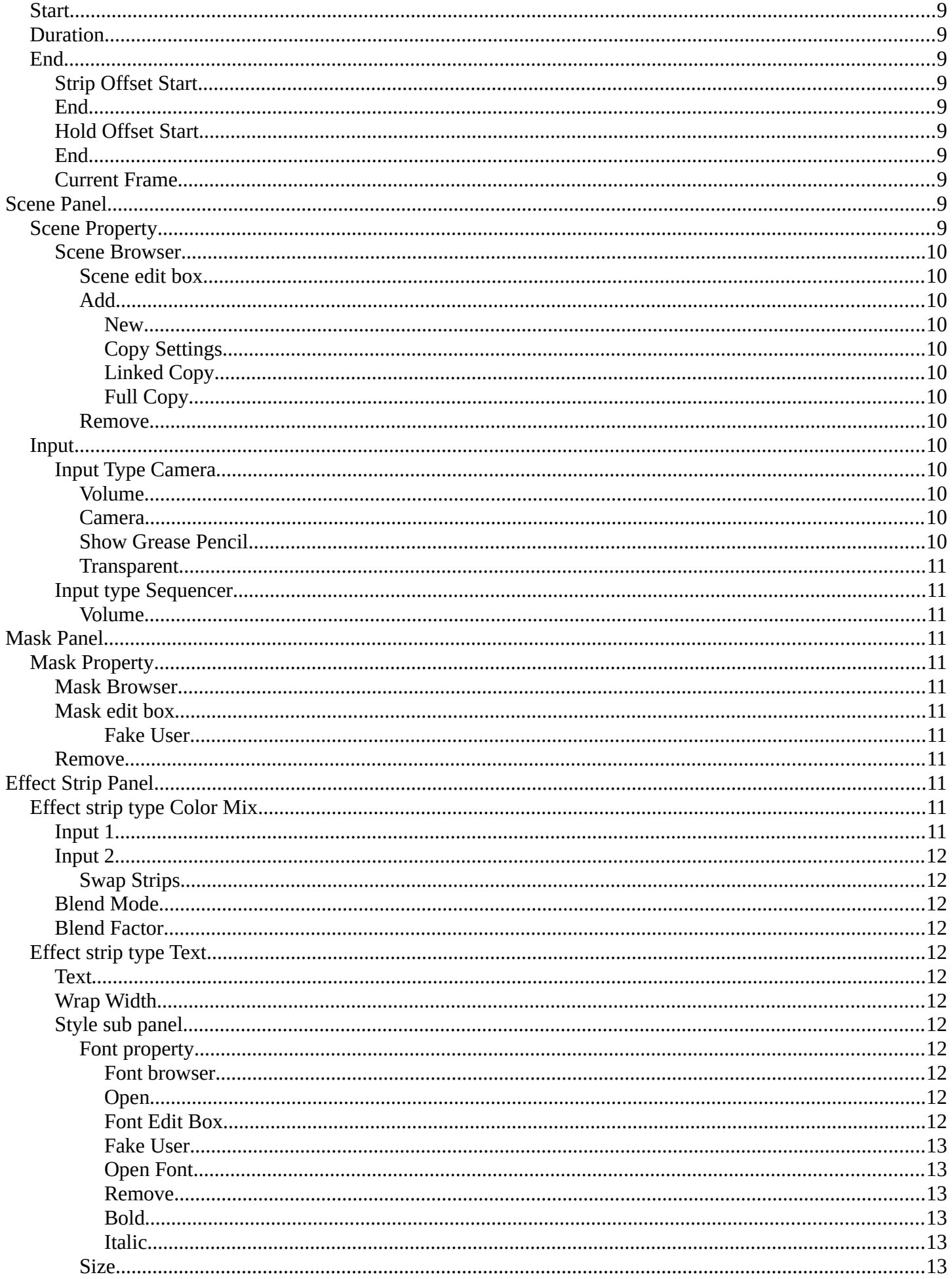

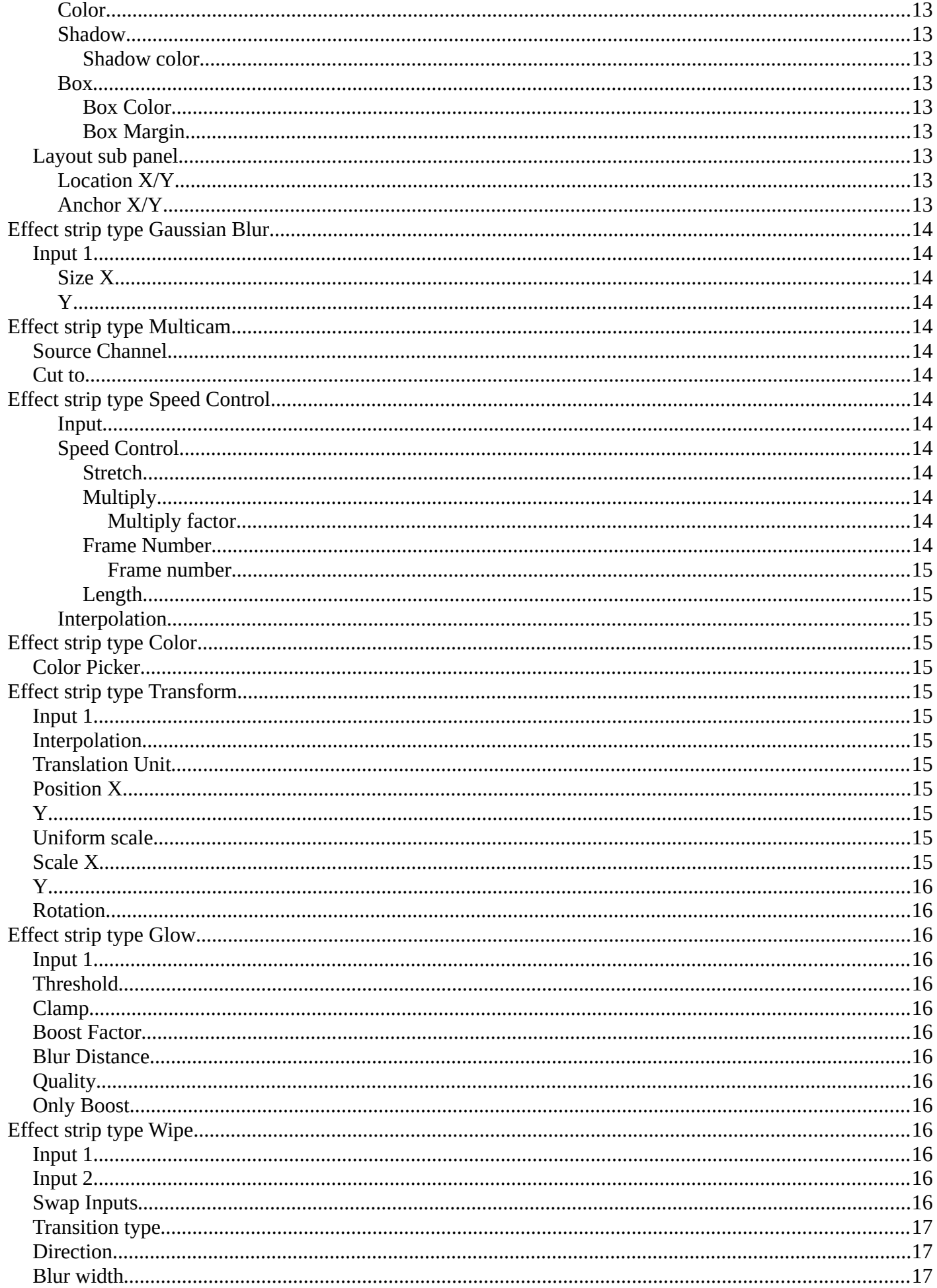

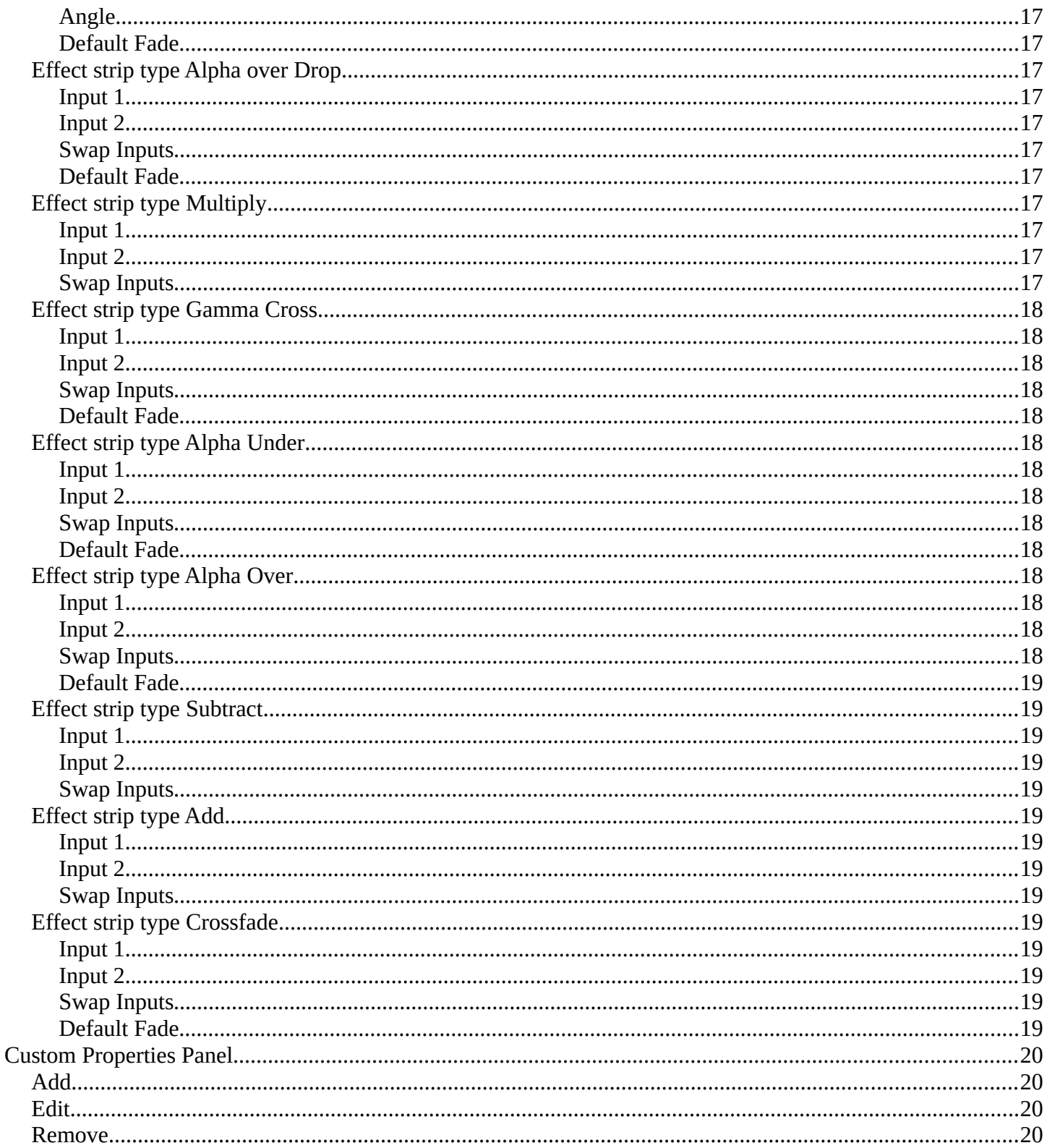

# <span id="page-4-0"></span>**Strip Tab**

The strip tab contains all the strip type related settings. For the different strip types see the Add menu.

Some panels have the same content for all strip types. Some not. Some strip

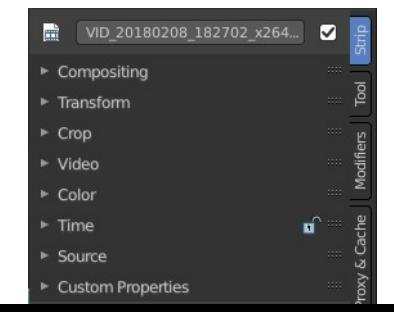

types have their own panels.

# <span id="page-5-0"></span>**Strip tab header**

In the strip tab header you will see an icon for the current strip type. The name of the strip. And a checkbox to set this strip active.

The strip can be renamed by double clicking left into the edit box.

# <span id="page-5-1"></span>**Compositing Panel**

### <span id="page-5-4"></span>**Blend**

The blend method to control how the strip combines with other strips.

### <span id="page-5-5"></span>**Opacity**

How much the strip color affects other strips.

# <span id="page-5-2"></span>**Transform Panel**

## <span id="page-5-3"></span>**Filter**

Filter type to use for transformations.

### <span id="page-5-6"></span>**Auto**

Automatically choose filter based on scaling factor.

#### <span id="page-5-7"></span>**Nearest**

Use nearest sample.

#### <span id="page-5-8"></span>**Bilinear**

Interpolate between 2x2 Samples

6

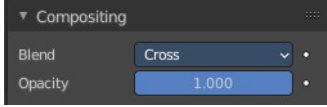

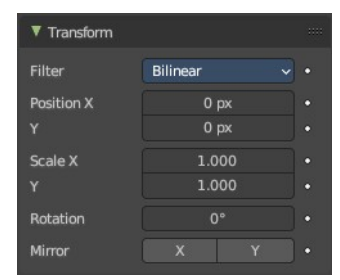

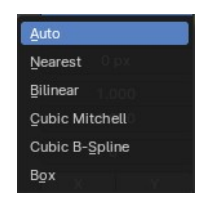

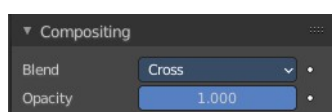

 $\boxed{\text{VID\_20180208\_182702\_x264...}}$ 盧

## <span id="page-6-8"></span>**Cubic Mitchell**

Cubic Mitchell filter on 4x4 Samples.

## <span id="page-6-9"></span>**Cubic B-Spline**

Cubic B-Spline Filter on 4x4 Samples. Blurry, but not ringing.

### <span id="page-6-10"></span>**Box**

Averages source image samples that fall under destination pixel.

# <span id="page-6-0"></span>**Position X**

The X offset.

## <span id="page-6-1"></span>**Y**

The Y offset.

# <span id="page-6-2"></span>**Rotation**

The rotation around the image center.

## <span id="page-6-3"></span>**Mirror**

Flip on the X and/or Y axis.

# <span id="page-6-4"></span>**Video Panel**

### <span id="page-6-11"></span>**Strobe**

Don't display every frame, but just every nth frame.

### <span id="page-6-12"></span>**Reverse Frames**

Reverse the frame order.

# <span id="page-6-5"></span>**Color Panel**

## <span id="page-6-6"></span>**Saturation**

The intensity of the input color.

# <span id="page-6-7"></span>**Multiply**

Multiply colors by this factor.

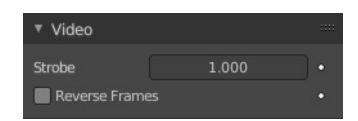

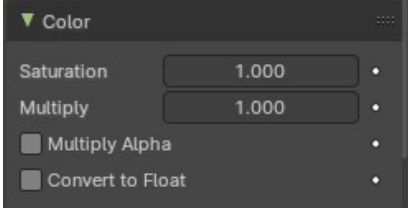

# <span id="page-7-0"></span>**Multiply Alpha**

Multiply Alpha along with color channels.

# <span id="page-7-1"></span>**Convert to Float**

Convert input to float data.

# <span id="page-7-2"></span>**Sound Panel**

This panel shows with an audio clip selected.

# <span id="page-7-3"></span>**Volume**

The volume of the audio clip.

# <span id="page-7-4"></span>**Pitch**

The pitch of the audio clip.

# <span id="page-7-5"></span>**Pan**

When mono, the pan of the audio clip.

# <span id="page-7-6"></span>**Mono**

Set the audio clip to mono.

# <span id="page-7-7"></span>**Display Waveform**

Display the waveform in the clip.

# <span id="page-7-8"></span>**Time Panel**

Time related settings.

## <span id="page-7-9"></span>**Lock**

Lock strip so that it cannot be transformed.

# <span id="page-7-10"></span>**Show Retiming Keys**

This toggles the overlay and retiming state of a Movie or Image Sequence

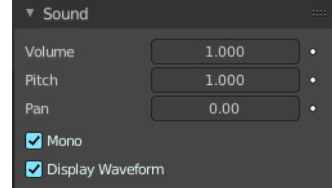

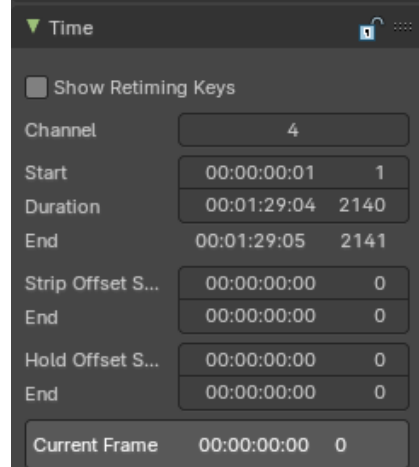

strip. For more information, refer to chapter **Editors - Video Sequence Editor - Header - Strip Menu** retiming section.

**Note:** To retime a strip, select a Movie or Image Sequence strip.

# <span id="page-8-5"></span>**Channel**

The channel of the strip.

# <span id="page-8-0"></span>**Start**

The start frame of the strip.

# <span id="page-8-1"></span>**Duration**

The duration of the strip.

# <span id="page-8-2"></span>**End**

The end frame of the strip.

## <span id="page-8-6"></span>**Strip Offset Start**

The strip offset start. This offsets the beginning of the strip in the timeline.

## <span id="page-8-7"></span>**End**

The strip offset end. This offsets the end of the strip in the timeline.

## <span id="page-8-8"></span>**Hold Offset Start**

Animation start offset (trim start)

## <span id="page-8-9"></span>**End**

Animation end offset (trim end)

## <span id="page-8-10"></span>**Current Frame**

Info box that displays the position of the frame cursor at the current frame.

# <span id="page-8-3"></span>**Scene Panel**

This panel just shows with strip type scene.

# <span id="page-8-4"></span>**Scene Property**

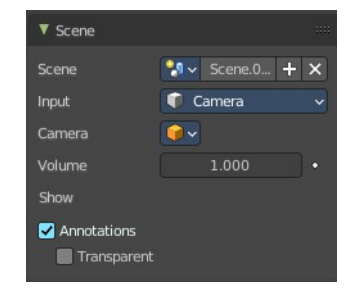

## <span id="page-9-1"></span>**Scene Browser**

A scene browser that contains the available scenes in the file.

## <span id="page-9-2"></span>*Scene edit box*

The name of the scene. It can be renamed by double clicking into the edit box.

## <span id="page-9-3"></span>*Add*

Add a new scene. This button calls a menu where you can choose with what method you want to create the new scene.

#### <span id="page-9-4"></span>**New**

Adds a new empty scene.

<span id="page-9-5"></span>**Copy Settings** Adds a new empty scene. And copies the settings from the current scene.

#### <span id="page-9-6"></span>**Linked Copy**

Link in the collections from the current scene. (Shadow Copy)

#### <span id="page-9-7"></span>**Full Copy**

Make a full copy of the current scene.

### <span id="page-9-8"></span>*Remove*

Remove the scene as the active one. Note that the scene is still available in the scene browser.

## <span id="page-9-0"></span>**Input**

Type of input to use. The camera of the scene. Or a file from the sequencer in this scene.

### <span id="page-9-9"></span>**Input Type Camera**

<span id="page-9-12"></span>*Volume* The audio volume.

### <span id="page-9-10"></span>*Camera*

Which camera of the scene to use.

### <span id="page-9-11"></span>*Show Grease Pencil*

Show grease pencil strokes in OpenGL previews.

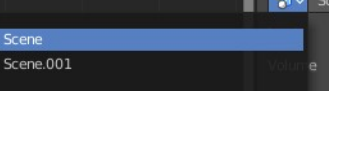

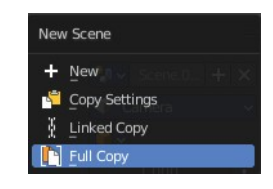

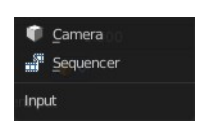

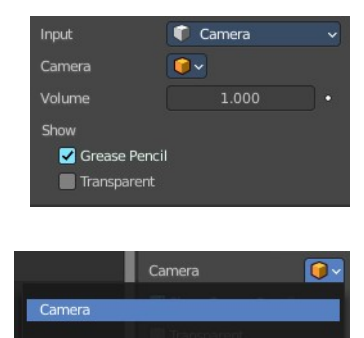

#### <span id="page-10-4"></span>*Transparent*

Use a transparent background.

## <span id="page-10-5"></span>**Input type Sequencer**

#### <span id="page-10-6"></span>*Volume*

The audio volume.

# <span id="page-10-0"></span>**Mask Panel**

This panel just shows with strip type Mask.

# <span id="page-10-1"></span>**Mask Property**

### <span id="page-10-7"></span>**Mask Browser**

A mask browser that contains the available masks in the file.

### <span id="page-10-8"></span>**Mask edit box**

The name of the scene. It can be renamed by double clicking into the edit box.

#### <span id="page-10-9"></span>**Fake User**

Assign a fake user to this mask. Fake users is a odd concept to keep data in the scene even if it has no user somewhere. The fake user is then a dummy user so that the object is not deleted when saving the scene.

#### <span id="page-10-10"></span>**Remove**

Remove the scene as the active one. Note that the scene is still available in the scene browser.

Type

ری Speed

 $\bullet$  Color

Transform

Color Mix

 $\triangle$  Gaussian Blur

Adjustment Layer

高 Multicam Selector

 $\mathbf{F}$  Text

# <span id="page-10-2"></span>**Effect Strip Panel**

Settings for the single effect strip types.

<span id="page-10-3"></span>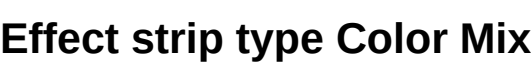

#### <span id="page-10-11"></span>**Input 1**

The first strip.

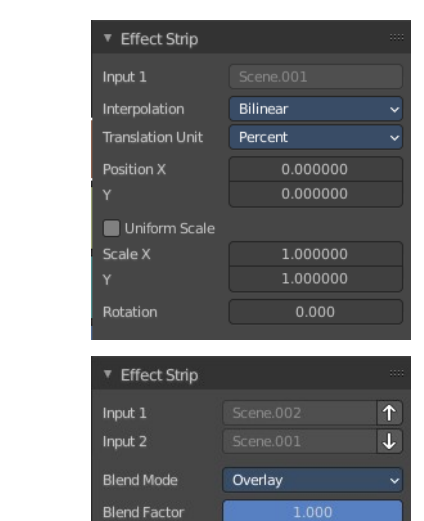

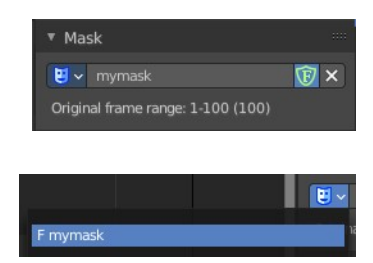

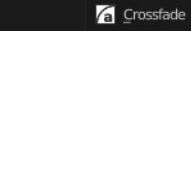

※ Glow

h<br> Wipe

**A** Multiply

Alpha Over Drop

G Gamma Cross

Alpha Under

Alpha Over

 $\Box$  Subtract

 $\overline{\mathbf{a}}$  Add

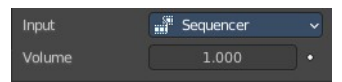

## <span id="page-11-1"></span>**Input 2**

The second strip.

# <span id="page-11-2"></span>*Swap Strips*

Swap the strips.

## <span id="page-11-3"></span>**Blend Mode** The color blend mode to use.

## <span id="page-11-4"></span>**Blend Factor**

The blend factor. 1.000 means 100%.

# <span id="page-11-0"></span>**Effect strip type Text**

#### <span id="page-11-5"></span>**Text**

The text to displayed.

### <span id="page-11-6"></span>**Wrap Width**

World wrap width as factor. Zero disables the wrap.

## <span id="page-11-7"></span>**Style sub panel**

### <span id="page-11-8"></span>*Font property*

When no font is loaded then the internal font is used.

#### <span id="page-11-9"></span>**Font browser**

The list of loaded fonts. This list is empty by default.

#### <span id="page-11-10"></span>**Open**

Load a font.

#### <span id="page-11-11"></span>**Font Edit Box**

Display the current active font. You can rename the font by double clicking in the edit box.

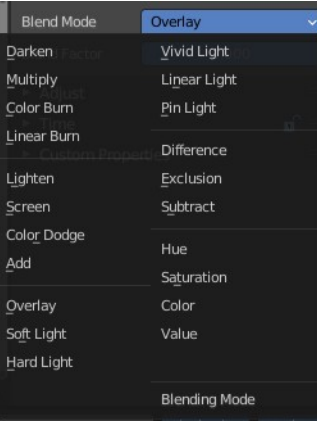

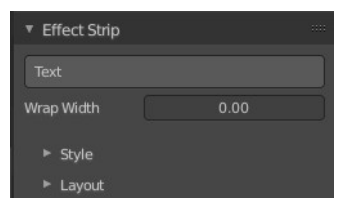

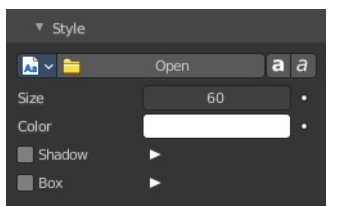

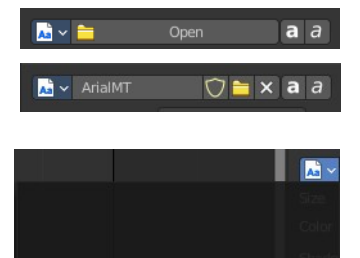

#### <span id="page-12-0"></span>**Fake User**

Assign a fake user to this font. Fake users is an odd concept to keep data in the scene even if it has no user somewhere. The fake user is then a dummy user so that the object is not deleted when saving the scene.

#### <span id="page-12-1"></span>**Open Font**

Load a font.

#### <span id="page-12-2"></span>**Remove**

Remove the selected font as the active one. Note that the font is still in the list then.

#### <span id="page-12-5"></span>**Bold**

Display the font bold.

#### <span id="page-12-3"></span>**Italic**

Display the font italic.

### <span id="page-12-4"></span>*Size*

Size of the text.

### <span id="page-12-6"></span>*Color*

The text color.

### <span id="page-12-7"></span>*Shadow*

Creates a shadow of the specified color under the text.

#### <span id="page-12-8"></span>**Shadow color**

The color of the shadow. Clicking at the color field opens a color dialog.

### <span id="page-12-9"></span>*Box*

Display colored box behind text.

#### <span id="page-12-10"></span>**Box Color**

The color of the box.

#### <span id="page-12-11"></span>**Box Margin**

The margin of the box. Based at the image width.

## <span id="page-12-12"></span>**Layout sub panel**

### <span id="page-12-13"></span>*Location X/Y*

Positions the text on the X, Y axis.

### <span id="page-12-14"></span>*Anchor X/Y*

Horizontal (X) or vertical (Y) anchor point of the text relative to the location.

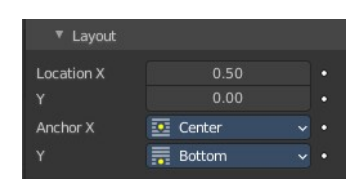

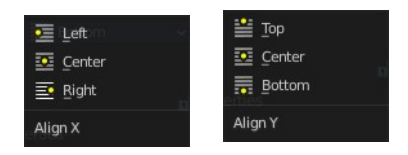

# <span id="page-13-0"></span>**Effect strip type Gaussian Blur**

## <span id="page-13-3"></span>**Input 1**

The strip to blur. This strip cannot be changed. You need to apply the effect with the correct strip selected.

## <span id="page-13-4"></span>*Size X*

The size of the blur along X axis.

## <span id="page-13-5"></span>*Y*

The size of the blur along Y axis.

# <span id="page-13-1"></span>**Effect strip type Multicam**

## <span id="page-13-6"></span>**Source Channel**

The channel which the Multicam Selector gets its input from.

## <span id="page-13-7"></span>**Cut to**

Cuts the Multicam strip at the current frame and changes the Source Channel automatically to the selected channels.

# <span id="page-13-2"></span>**Effect strip type Speed Control**

### <span id="page-13-8"></span>*Input*

The video where the speed control is applied to. This is read only.

### <span id="page-13-9"></span>*Speed Control*

#### <span id="page-13-10"></span>**Stretch**

Adjust input playback so that the input duration fits the strip length

<span id="page-13-11"></span>**Multiply** Multiply with the speed factor.

<span id="page-13-12"></span>*Multiply factor* The speed factor.

<span id="page-13-13"></span>**Frame Number** Frame Number of the Input strip.

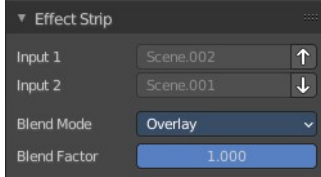

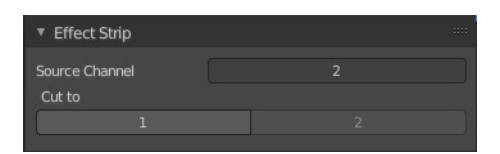

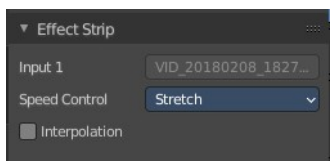

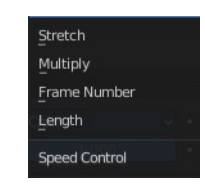

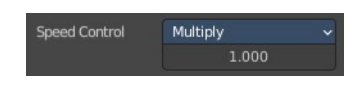

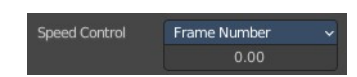

#### <span id="page-14-2"></span>*Frame number*

The frame number.

#### <span id="page-14-3"></span>**Length**

#### <span id="page-14-4"></span>*Interpolation*

Do crossfade blending between current and previous frame.

# <span id="page-14-0"></span>**Effect strip type Color**

### <span id="page-14-12"></span>**Color Picker**

Adjust the color of the color strip.

# <span id="page-14-1"></span>**Effect strip type Transform**

#### <span id="page-14-5"></span>**Input 1**

The strip to transform. This strip cannot be changed. You need to apply the effect with the correct strip selected.

### <span id="page-14-6"></span>**Interpolation**

The interpolation type for the transform.

### <span id="page-14-7"></span>**Translation Unit**

The measure unit to use for the transform.

### <span id="page-14-8"></span>**Position X**

Amount to move the input in the X axis.

### <span id="page-14-9"></span>**Y**

Amount to move the input in the Y axis.

### <span id="page-14-10"></span>**Uniform scale**

Scale uniformly, preserve the aspect ratio.

### <span id="page-14-11"></span>**Scale X**

Amount to scale the input in the X axis.

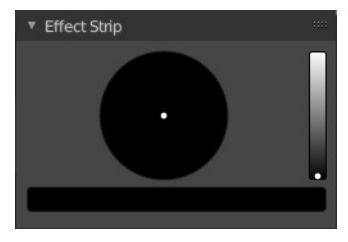

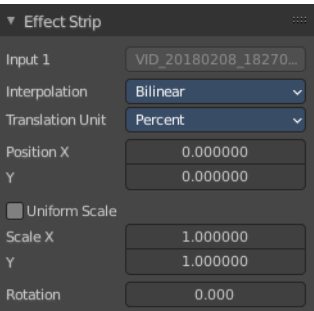

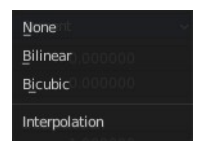

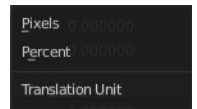

### <span id="page-15-2"></span>**Y**

Amount to scale the input in the Y axis.

### <span id="page-15-3"></span>**Rotation**

Degrees to rotate the input.

# <span id="page-15-0"></span>**Effect strip type Glow**

#### <span id="page-15-4"></span>**Input 1**

The strip to use. This strip cannot be changed. You need to apply the effect with the correct strip selected.

### <span id="page-15-5"></span>**Threshold**

Minimum intensity to trigger a glow.

## <span id="page-15-6"></span>**Clamp**

The brightness limit of intensity.

#### <span id="page-15-7"></span>**Boost Factor**

Brightness multiplier.

#### <span id="page-15-8"></span>**Blur Distance**

The radius of the glow effect.

### <span id="page-15-9"></span>**Quality**

The accuracy of the blur effect.

#### <span id="page-15-10"></span>**Only Boost**

Show the glow buffer only.

## <span id="page-15-1"></span>**Effect strip type Wipe**

#### <span id="page-15-11"></span>**Input 1**

The first strip.

#### <span id="page-15-12"></span>**Input 2**

The second strip.

#### <span id="page-15-13"></span>**Swap Inputs**

Swap the two strips.

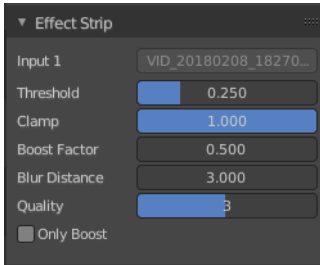

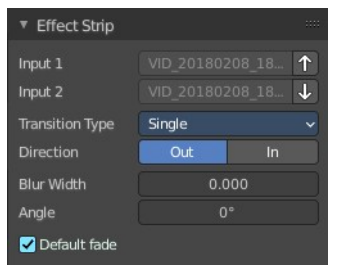

## <span id="page-16-2"></span>**Transition type**

The wipe effect type.

## <span id="page-16-3"></span>**Direction**

The direction of the wipe.

## <span id="page-16-4"></span>**Blur width**

The width of the blur edge, relative to the image size.

## <span id="page-16-5"></span>**Angle**

The edge angle.

## <span id="page-16-6"></span>**Default Fade**

Use the builtin default effect time, which is as long as the fade clip. Or adjust the effect time.

# <span id="page-16-0"></span>**Effect strip type Alpha over Drop**

### <span id="page-16-7"></span>**Input 1**

The first strip.

## <span id="page-16-13"></span>**Input 2**

The second strip.

## <span id="page-16-8"></span>**Swap Inputs**

Swap the two strips.

## <span id="page-16-9"></span>**Default Fade**

Use the builtin default effect time, which is as long as the fade clip. Or adjust the effect time.

# <span id="page-16-1"></span>**Effect strip type Multiply**

### <span id="page-16-10"></span>**Input 1**

The first strip.

## <span id="page-16-11"></span>**Input 2**

The second strip.

### <span id="page-16-12"></span>**Swap Inputs**

Swap the two strips.

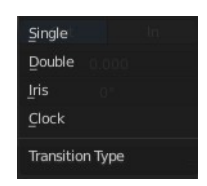

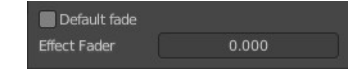

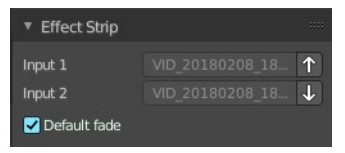

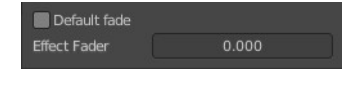

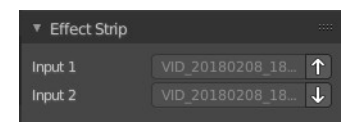

# <span id="page-17-0"></span>**Effect strip type Gamma Cross**

### <span id="page-17-3"></span>**Input 1**

The first strip.

### <span id="page-17-4"></span>**Input 2**

The second strip.

## <span id="page-17-5"></span>**Swap Inputs**

Swap the two strips.

### <span id="page-17-6"></span>**Default Fade**

Use the builtin default effect time, which is as long as the fade clip. Or adjust the effect time.

# <span id="page-17-1"></span>**Effect strip type Alpha Under**

### <span id="page-17-7"></span>**Input 1**

The first strip.

### <span id="page-17-8"></span>**Input 2**

The second strip.

### <span id="page-17-9"></span>**Swap Inputs**

Swap the two strips.

### <span id="page-17-10"></span>**Default Fade**

Use the builtin default effect time, which is as long as the fade clip. Or adjust the effect time.

## <span id="page-17-2"></span>**Effect strip type Alpha Over**

#### <span id="page-17-11"></span>**Input 1**

The first strip.

### <span id="page-17-12"></span>**Input 2**

The second strip.

### <span id="page-17-13"></span>**Swap Inputs**

Swap the two strips.

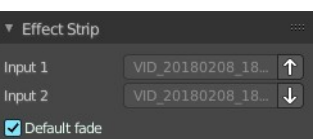

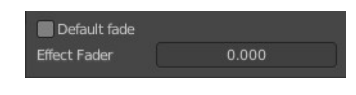

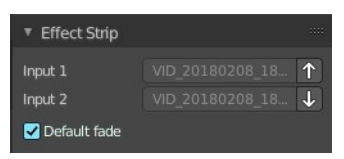

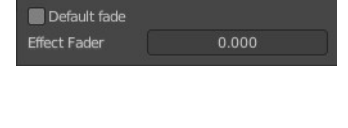

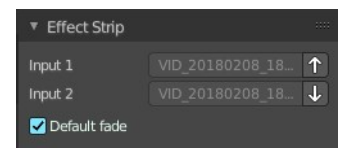

## <span id="page-18-3"></span>**Default Fade**

Use the builtin default effect time, which is as long as the fade clip. Or adjust the effect time.

# <span id="page-18-0"></span>**Effect strip type Subtract**

### <span id="page-18-4"></span>**Input 1**

The first strip.

## <span id="page-18-5"></span>**Input 2**

The second strip.

### <span id="page-18-6"></span>**Swap Inputs**

Swap the two strips.

# <span id="page-18-1"></span>**Effect strip type Add**

### <span id="page-18-7"></span>**Input 1**

The first strip.

### <span id="page-18-8"></span>**Input 2**

The second strip.

### <span id="page-18-9"></span>**Swap Inputs**

Swap the two strips.

# <span id="page-18-2"></span>**Effect strip type Crossfade**

### <span id="page-18-10"></span>**Input 1**

The first strip.

### <span id="page-18-11"></span>**Input 2**

The second strip.

### <span id="page-18-12"></span>**Swap Inputs**

Swap the two strips.

### <span id="page-18-13"></span>**Default Fade**

Use the builtin default effect time, which is as long as the fade clip. Or adjust the effect time.

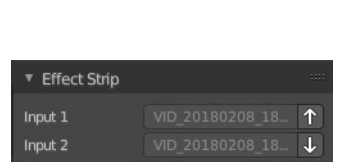

Default fade **Effect Fader** 

Input 2

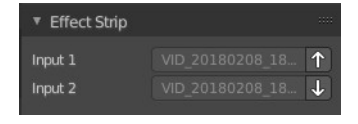

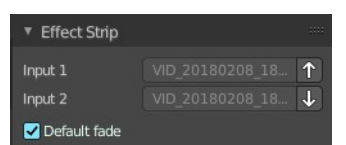

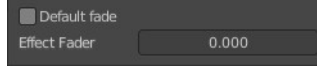

# <span id="page-19-0"></span>**Custom Properties Panel**

Here you can define custom properties that can be used for scripting.

Here you might also find custom properties from addons or scripts.

# <span id="page-19-1"></span>**Add**

Adds a new property.

# <span id="page-19-2"></span>**Edit**

Opens a panel where you can adjust the settings for the custom property.

# <span id="page-19-3"></span>**Remove**

Removes the property.

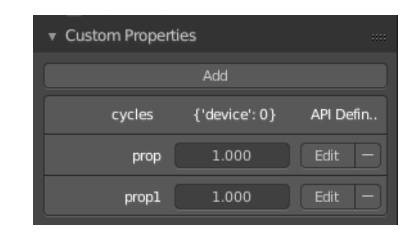

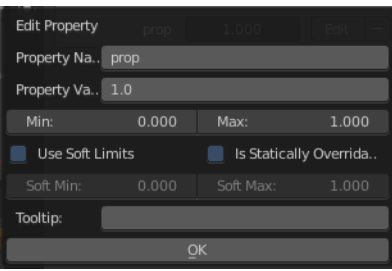